1. http://aksis.istanbul.edu.tr adresinden kullanıcı adı ve şifre yazılarak sisteme giriş sağlanır.

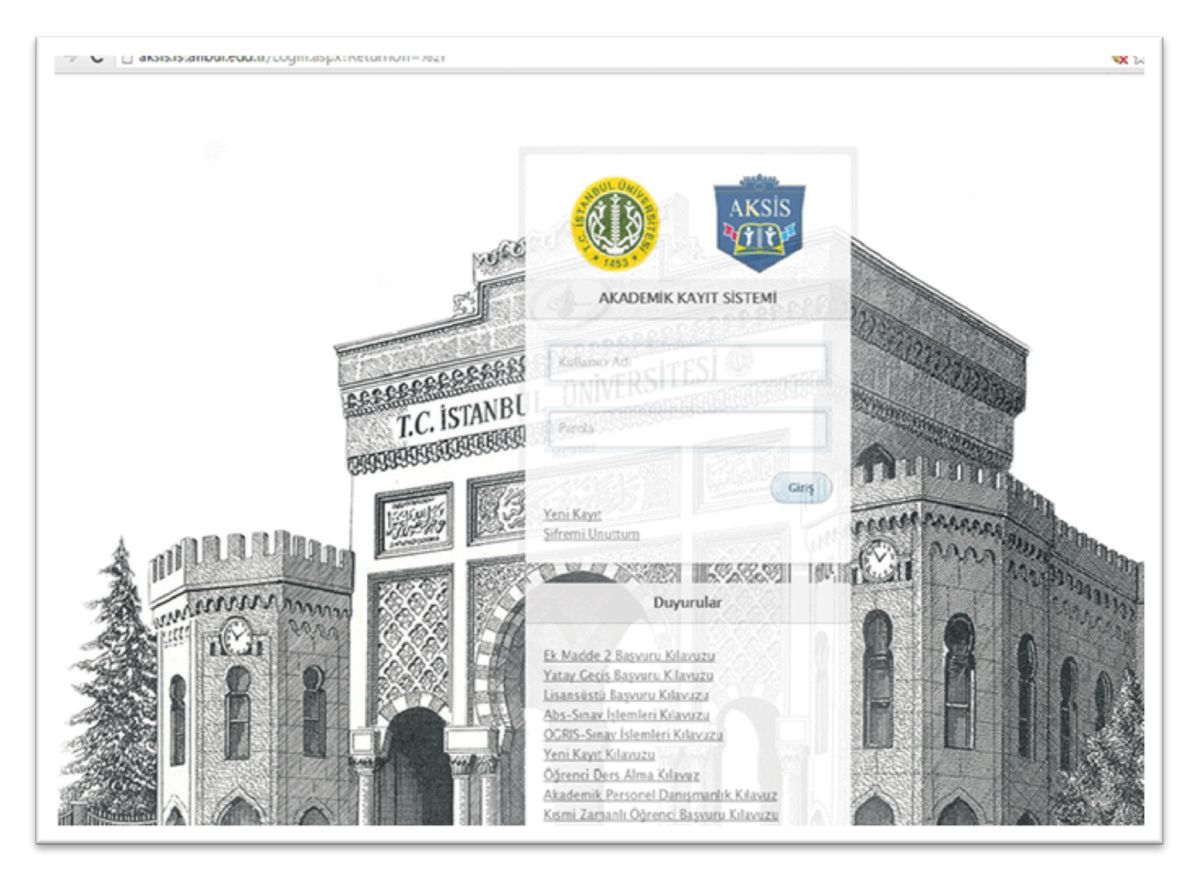

2. Açılan ekrandan "OBS" butonuna tıklanır.

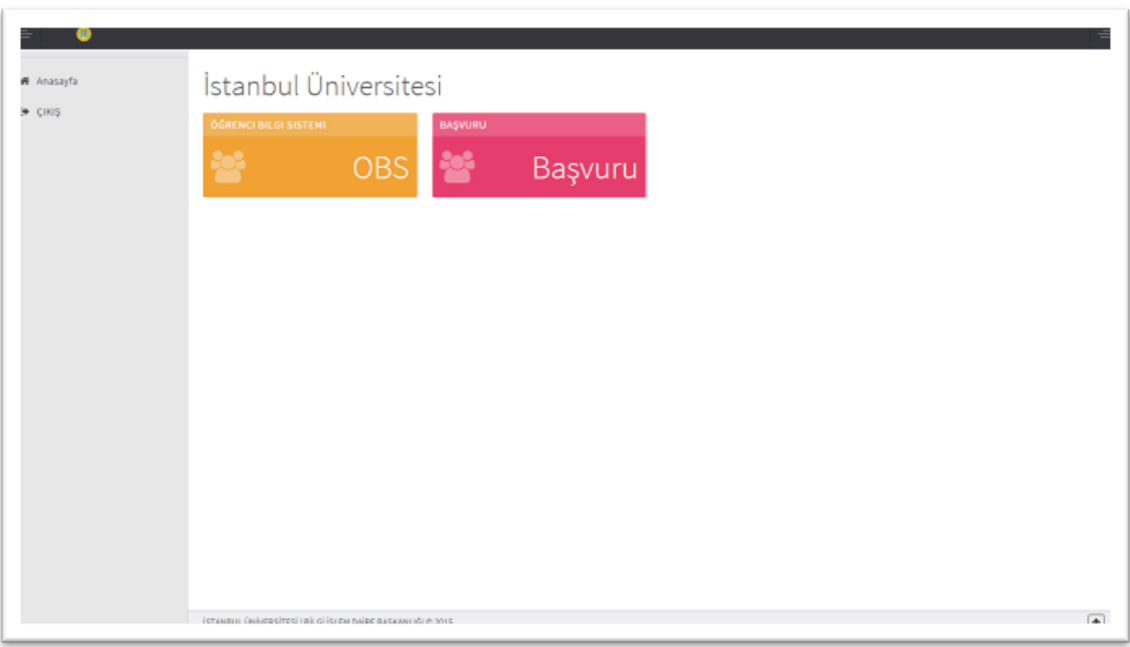

3. Açılan ekranda, sol menüde bulunan "Belge talepleri" sekmesine tıklanır.

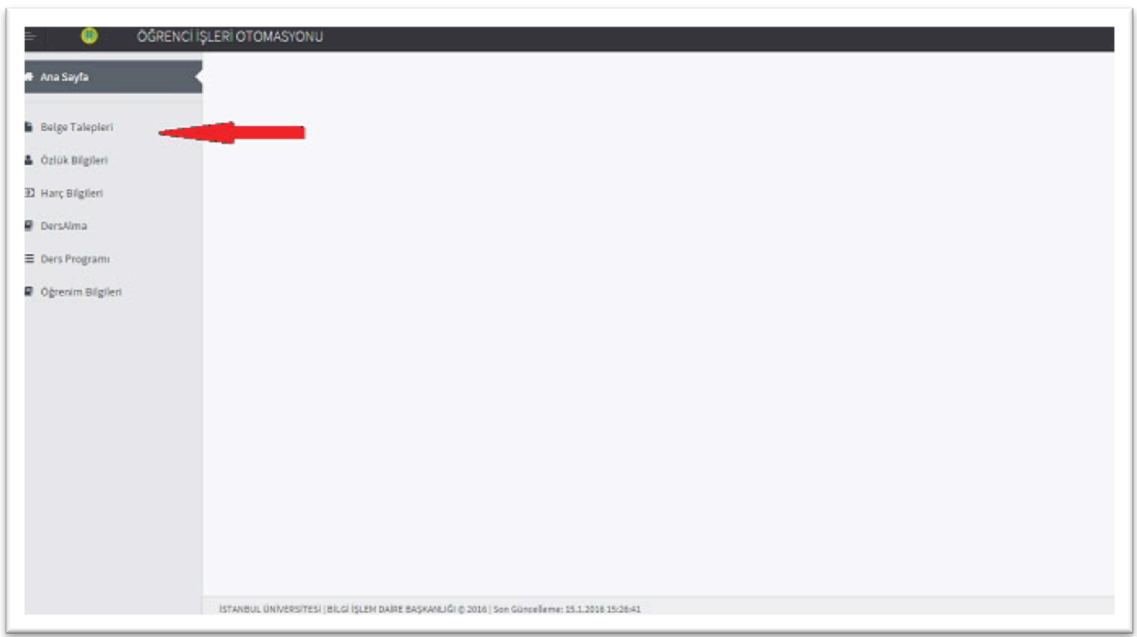

4. Açılan ekranda, sağda bulunan "Yeni Talep" butonuna tıklanır.

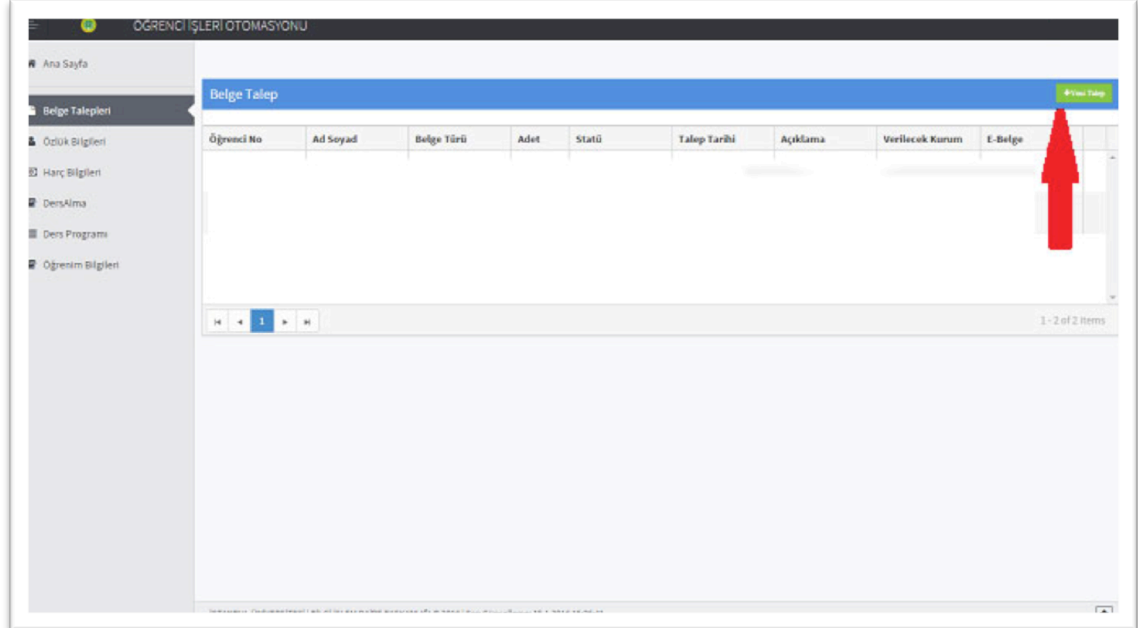

5.Açılan pencereden "Transkript" sekmesi tıklanarak belge talebi gerçekleştirilir.

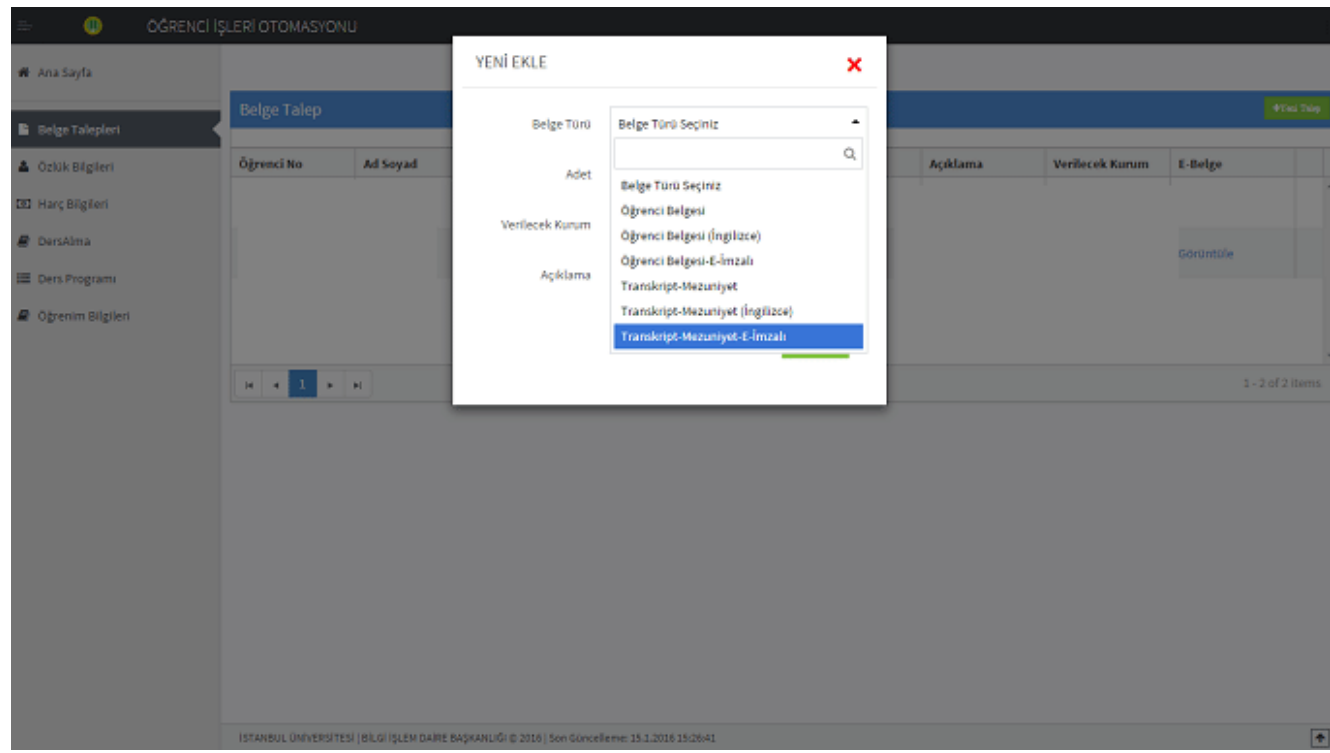